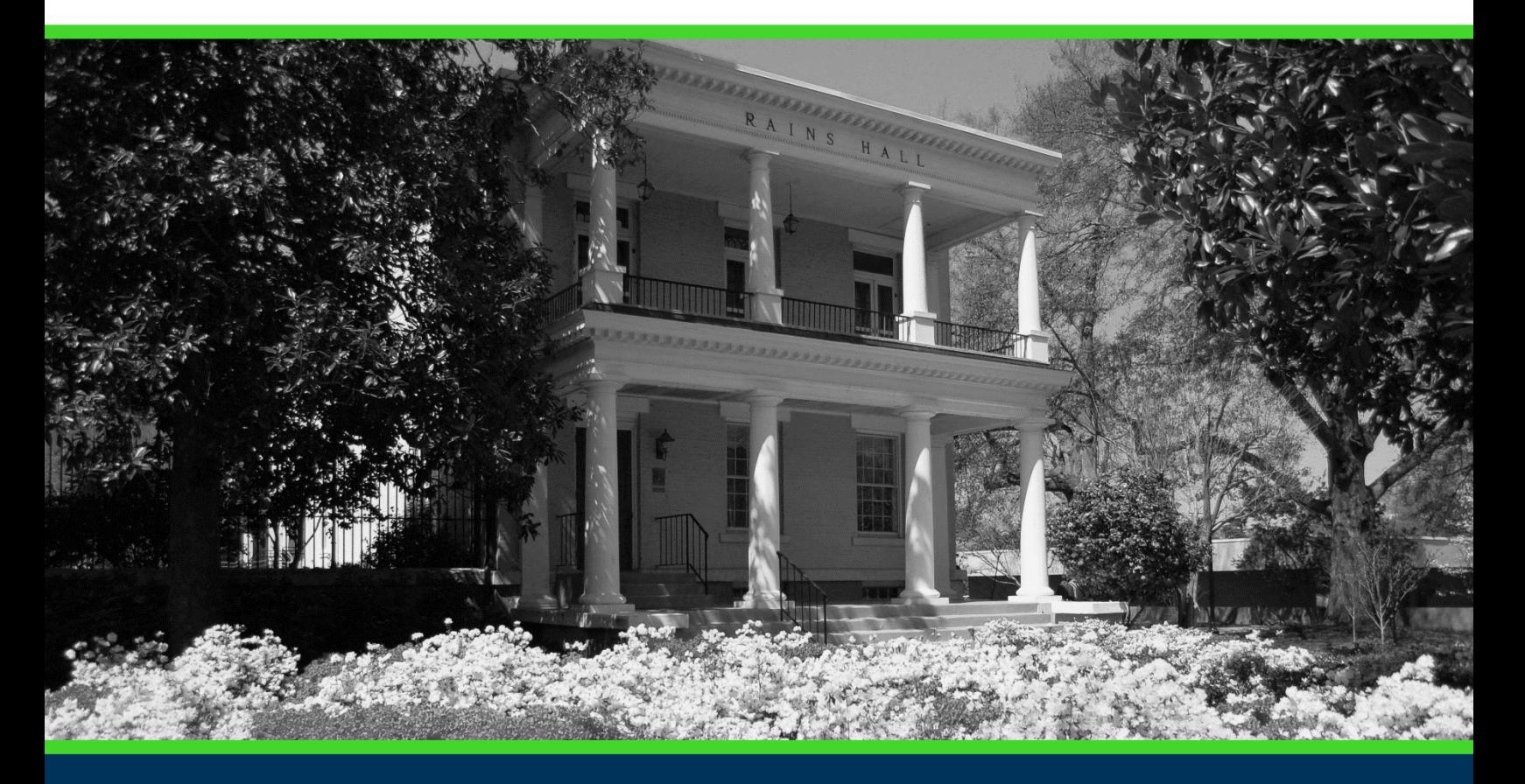

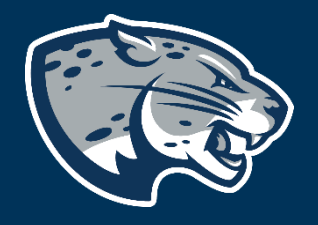

# OFFICE OF THE REGISTRAR USER INSTRUCTIONS

# **CONTENTS**

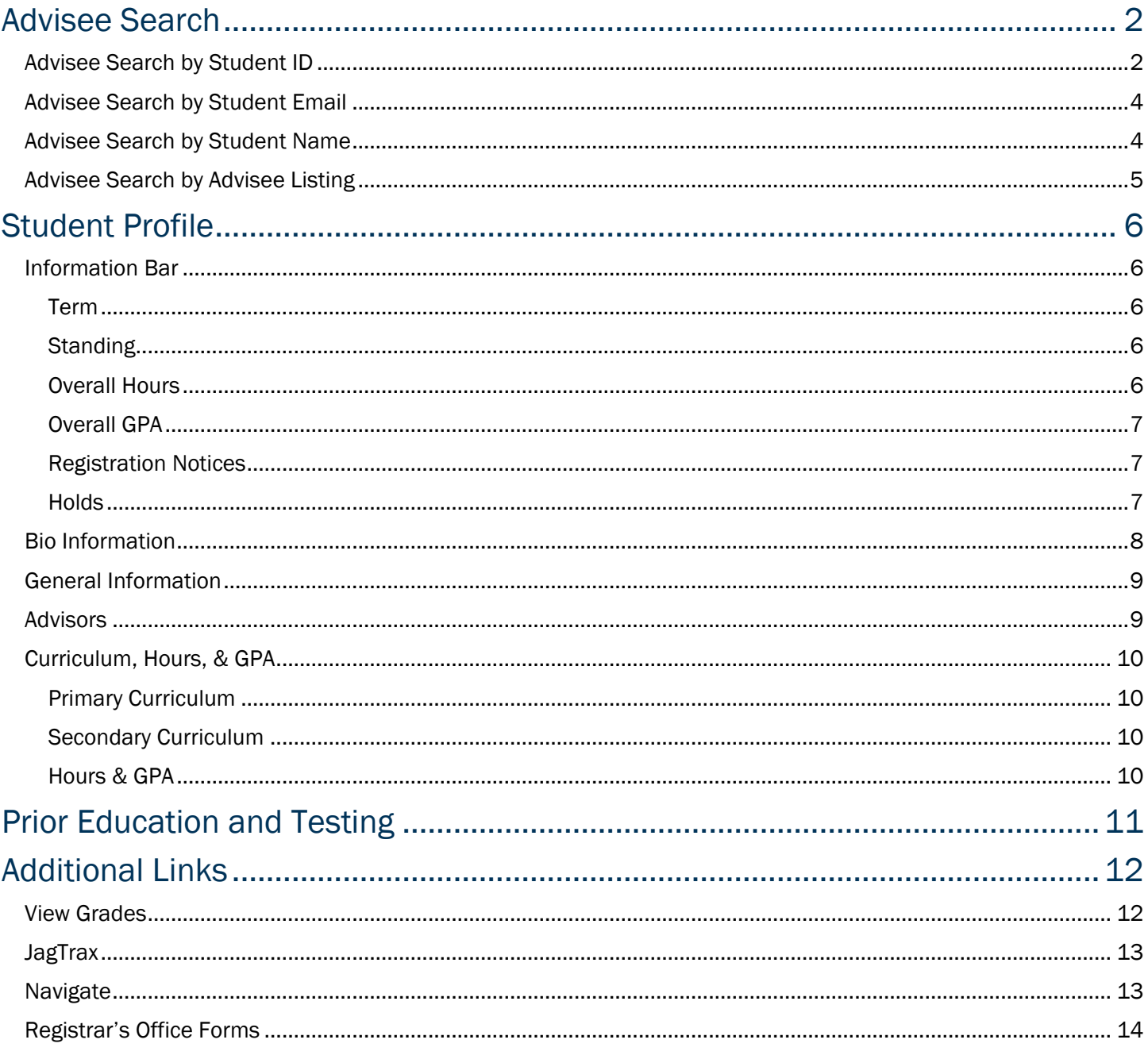

### ACCESSING THE ADVISING STUDENT PROFILE

- 1. Log in to POUNCE Test: [https://pouncetest.augusta.edu](https://pouncetest.augusta.edu/)
- 2. Select "Faculty and Advisors" from the top of the page.

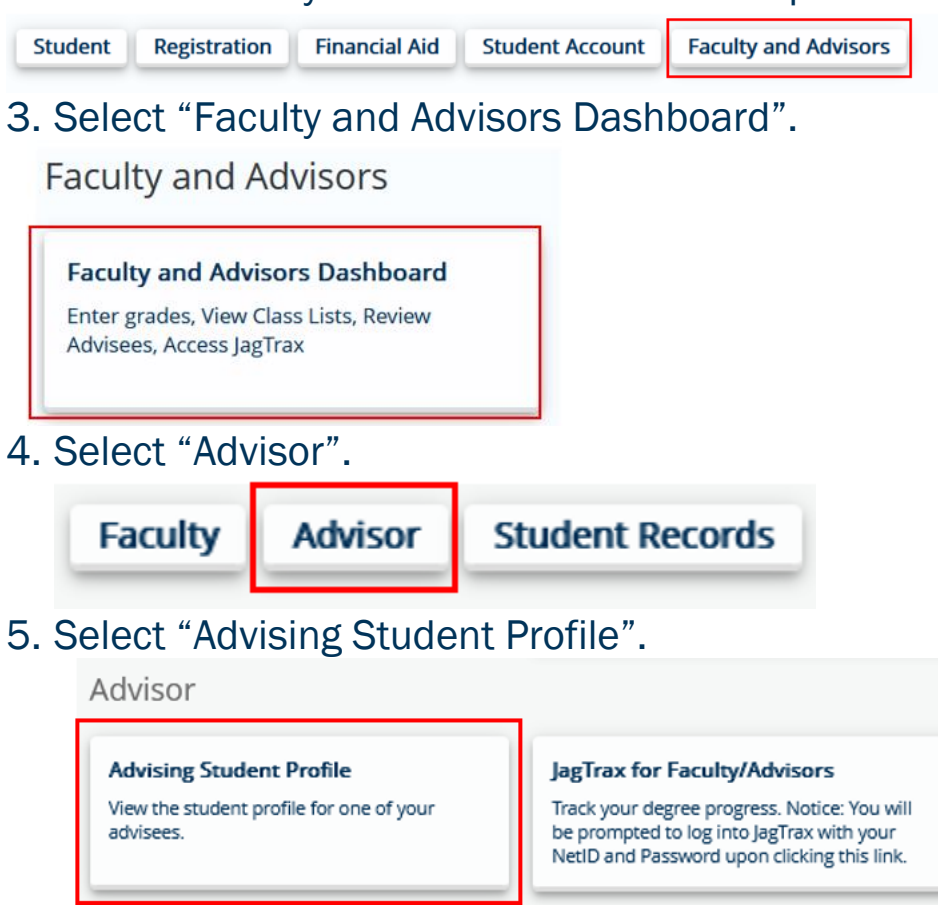

6. After logging in again. Select a student.

### <span id="page-2-0"></span>ADVISEE SEARCH

### <span id="page-2-1"></span>ADVISEE SEARCH BY STUDENT ID

7. You can use the student's ID #, if you know it.

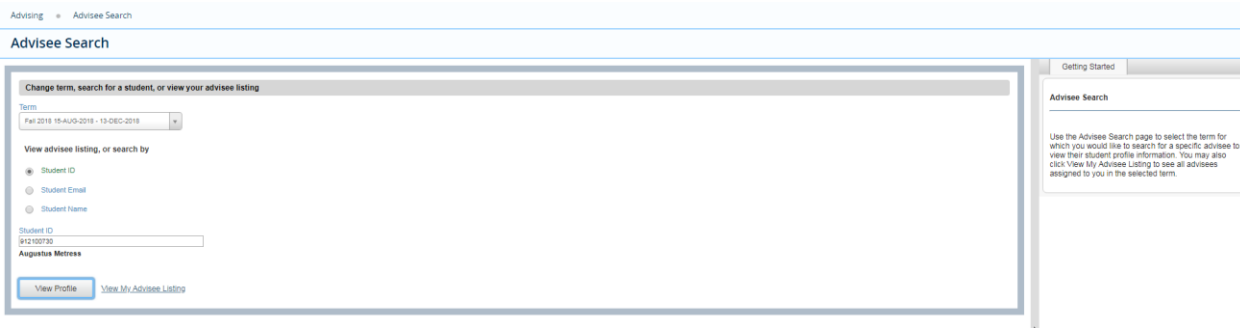

#### <span id="page-4-0"></span>ADVISEE SEARCH BY STUDENT EMAIL

### 8. You can also search by email (such as augmetress@augusta.edu).

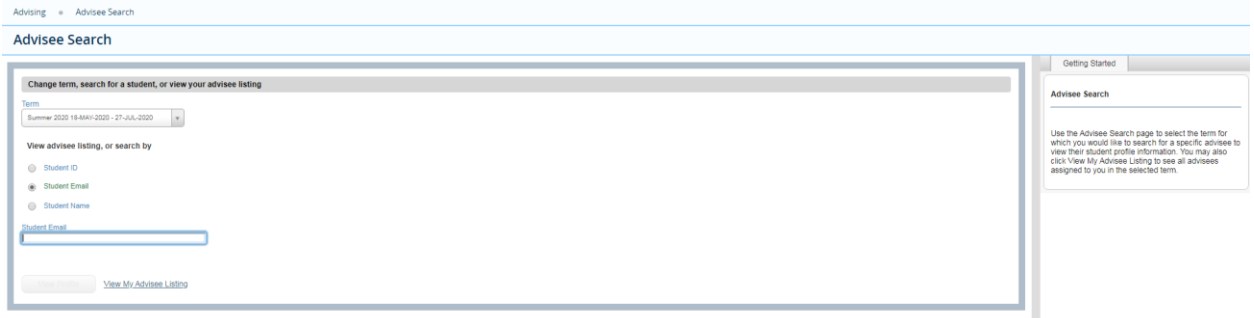

#### <span id="page-4-1"></span>ADVISEE SEARCH BY STUDENT NAME

9. You can search by Student Name (the easiest option unless you have the ID).

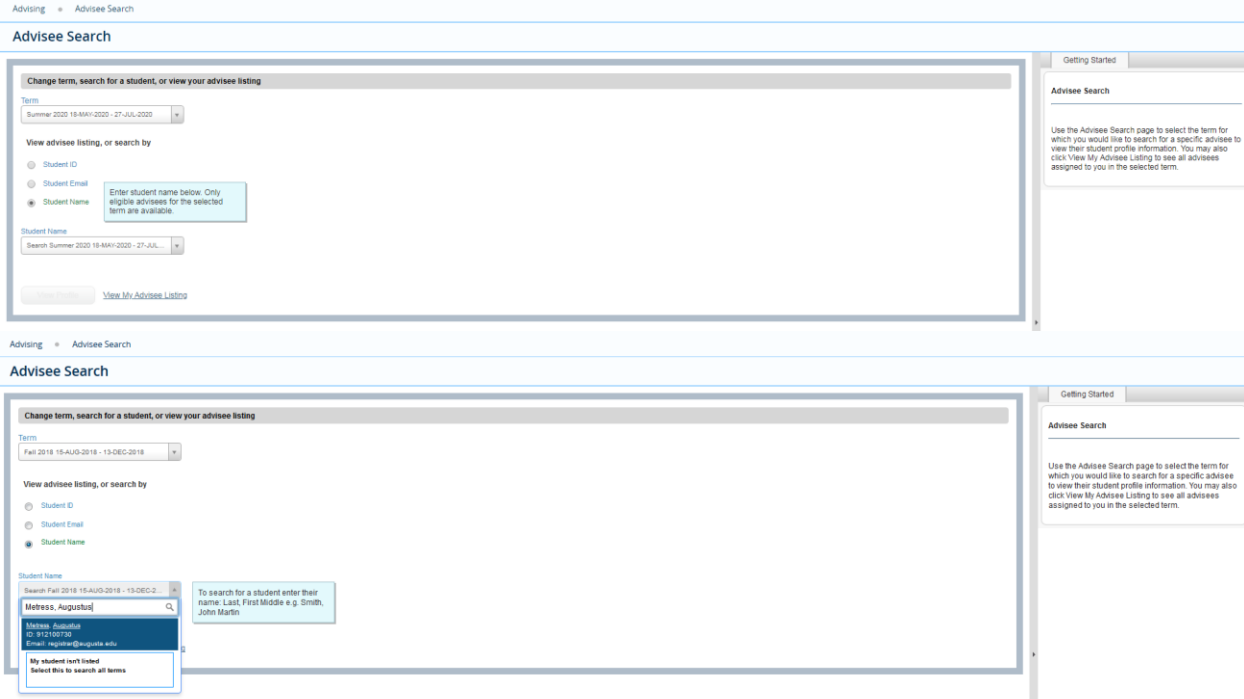

#### <span id="page-5-0"></span>ADVISEE SEARCH BY ADVISEE LISTING

10. You can search by your advisee listing. Although, this may be cumbersome depending upon your number of advisees. Note: Advisees will only be listed if assigned in Banner.

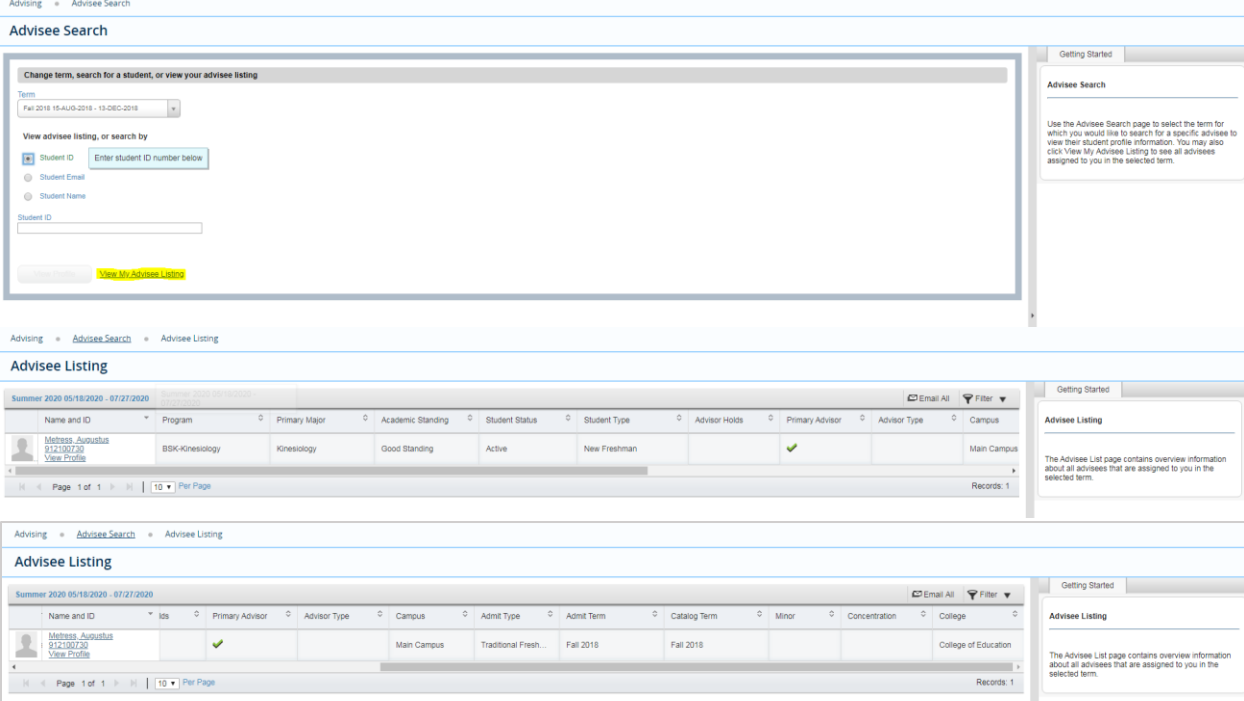

To export your list of advisees into Excel, click Settings on the top right of your screen and select Export Advisee Listing.

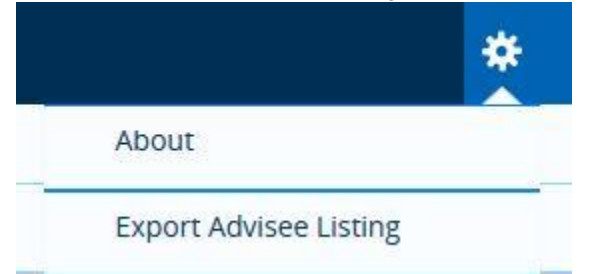

### <span id="page-6-0"></span>STUDENT PROFILE

This is the main page of the student profile. At a glance, you will see biographical, general, advising, and academic information.

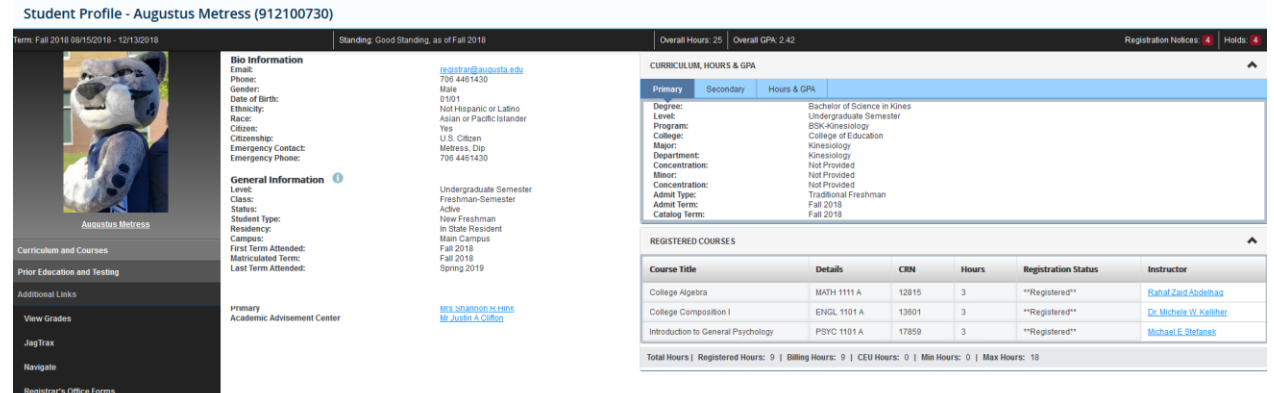

### <span id="page-6-1"></span>INFORMATION BAR

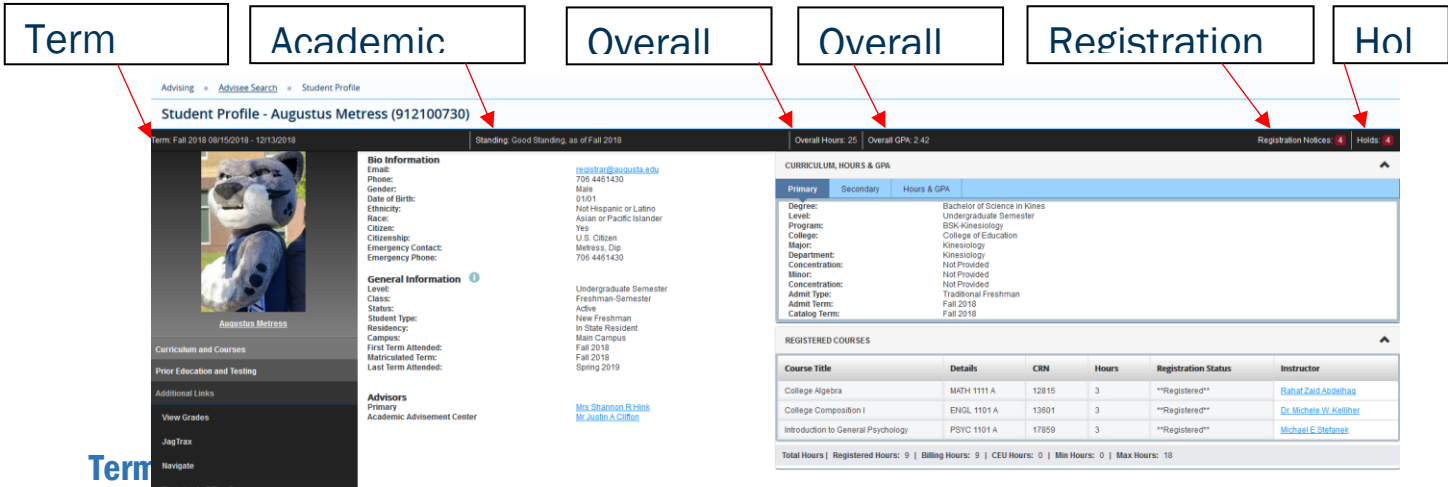

<span id="page-6-2"></span>This is the term selected on the Advisee Search page.

Term: Fall 2018 08/15/2018 - 12/13/2018

<span id="page-6-3"></span>**Standing** 

This is the academic standing for the term selected.

Standing: Good Standing, as of Fall 2018

<span id="page-6-4"></span>Overall Hours

#### The student's current overall hours.

Overall Hours: 25

<span id="page-7-0"></span>Overall GPA

#### The student's current overall GPA.

Overall GPA: 2.42

#### <span id="page-7-1"></span>Registration Notices

Provides overall academic standing with registration eligibility, student status with registration eligibility, enrollment status with registration eligibility and the student's PIN (if assigned).

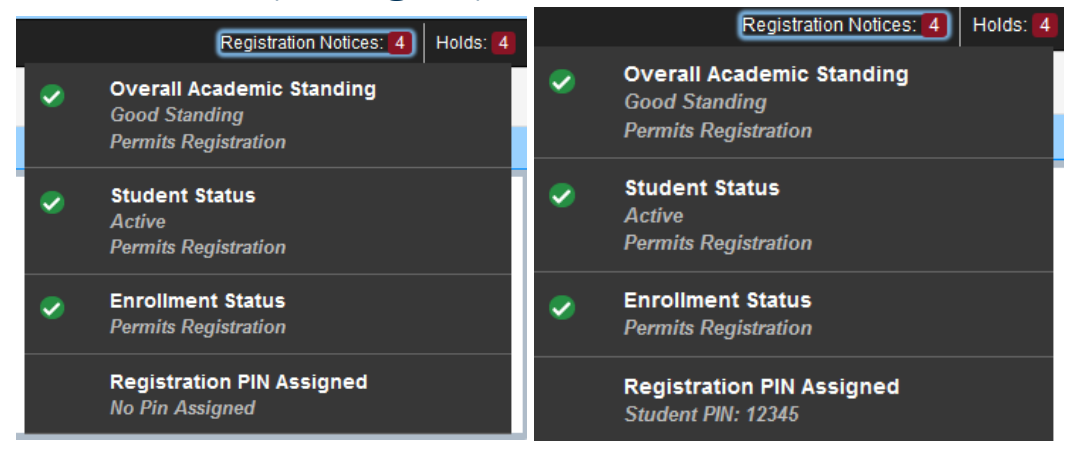

#### <span id="page-7-2"></span>**Holds**

Any active holds with a reason (if entered) and the processes affected. Note: You must be assigned as student's advisor in Banner to view holds.

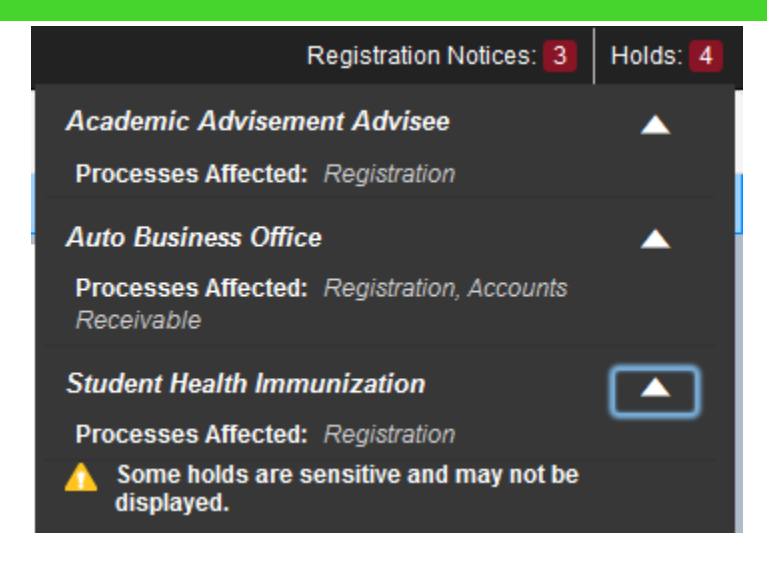

#### <span id="page-8-0"></span>BIO INFORMATION

#### Bio information includes the student's:

- 1. Email
- 2. Phone
- 3. Gender
- 4. Date of Birth
- 5. Ethnicity
- 6. Race
- 7. Citizen Status
- 8. Country of Citizenship
- **9. Emergent Student Profile Augustus Metress (912100730)**

**Bio Information** Fmail: Phone: Gender: Date of Birth: **Ethnicity:** Race: Citizen: **Citizenship: Emergency Contact: Emergency Phone:** 

registrar@augusta.edu 706 446 1430 Male 01/01 Not Hispanic or Latino Asian or Pacific Islander Yes U.S. Citizen Metress, Dip 706 4461430

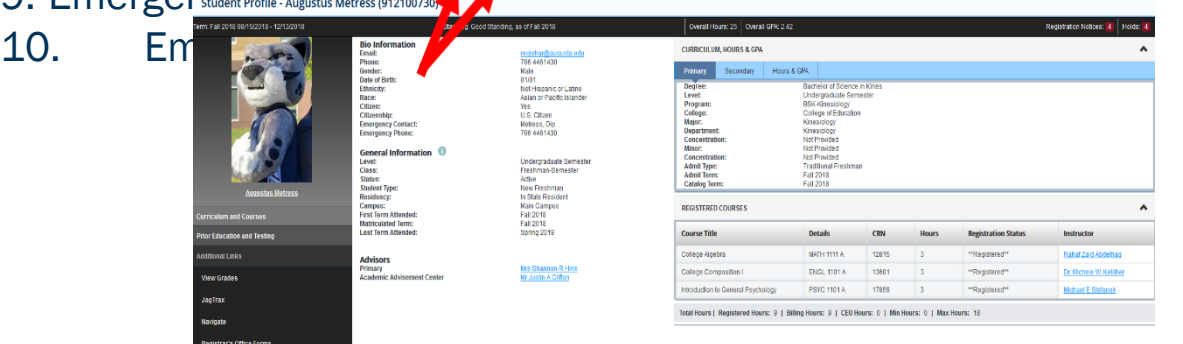

#### <span id="page-9-0"></span>GENERAL INFORMATION

#### General information includes the student's:

- 
- 2. Class Level 6. Campus
- 
- 
- 1. Student Level 5. Residency/Tuition Classification Status
	-
- 3. Student Status 7. First Term Attended
- 4. Student Type 8. Last Term Attended

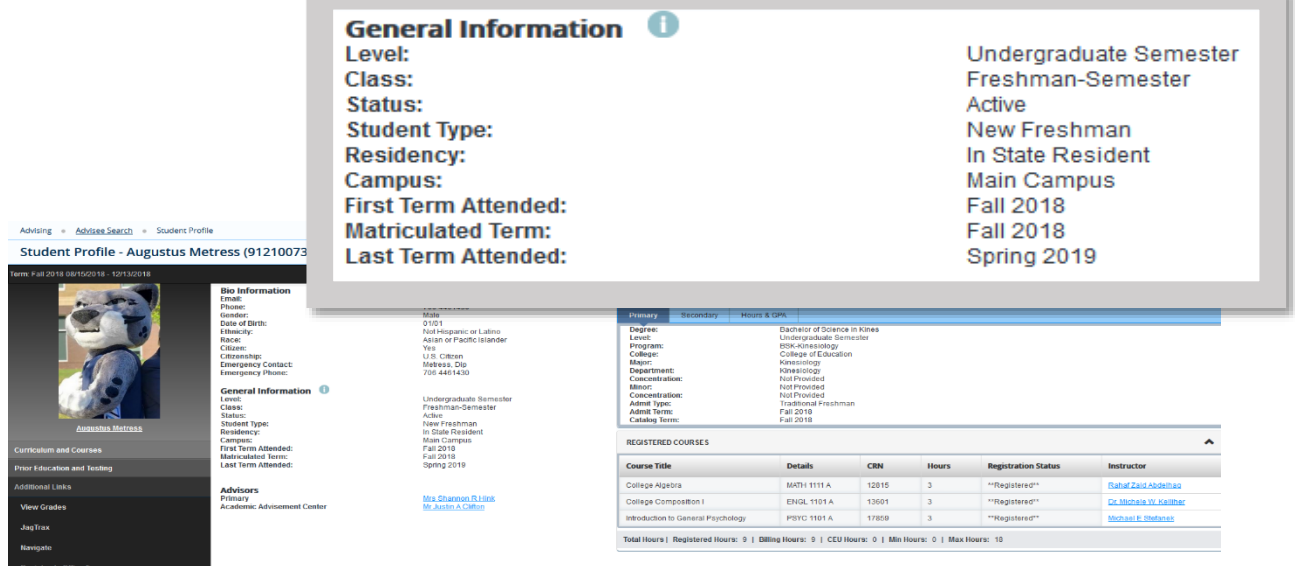

### <span id="page-9-1"></span>ADVISORS

The Advisors section provides the name and email link for the student's advisors, as assigned in Banner.

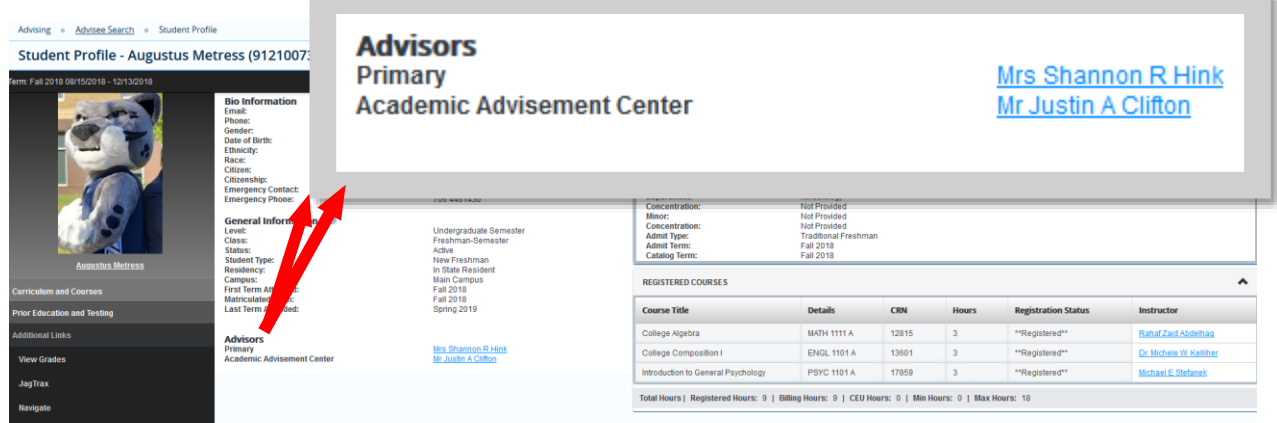

### <span id="page-10-0"></span>CURRICULUM, HOURS, & GPA

The Curriculum, Hours & GPA section provides:

- 1. Primary & secondary program information.
- 2. Registered course information.
- 3. Institutional, Transfer, and Overall Earned Hours and GPAs.

#### <span id="page-10-1"></span>Primary Curriculum

CURRICULUM HOURS & GRA

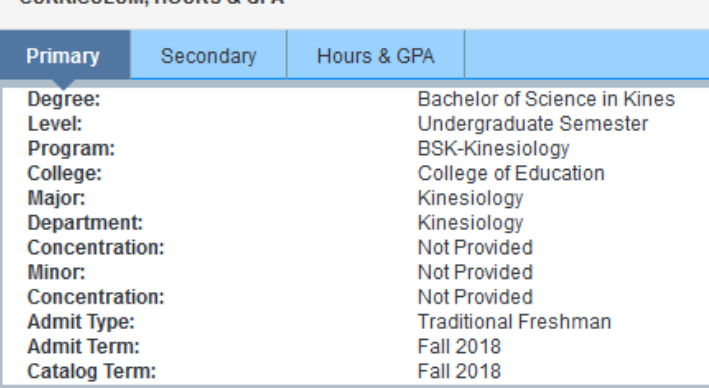

#### <span id="page-10-2"></span>Secondary Curriculum

#### **CURRICULUM, HOURS & GPA**

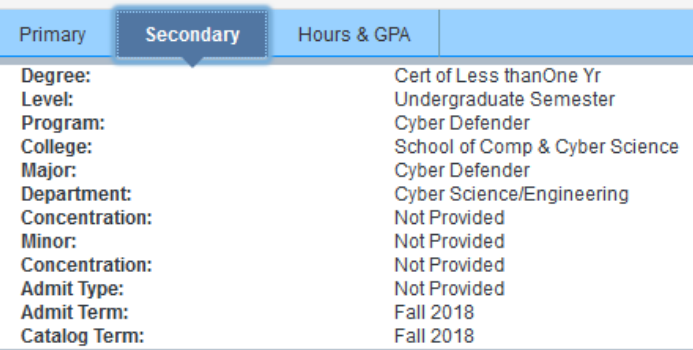

#### <span id="page-10-3"></span>Hours & GPA

#### **CURRICULUM, HOURS & GPA**

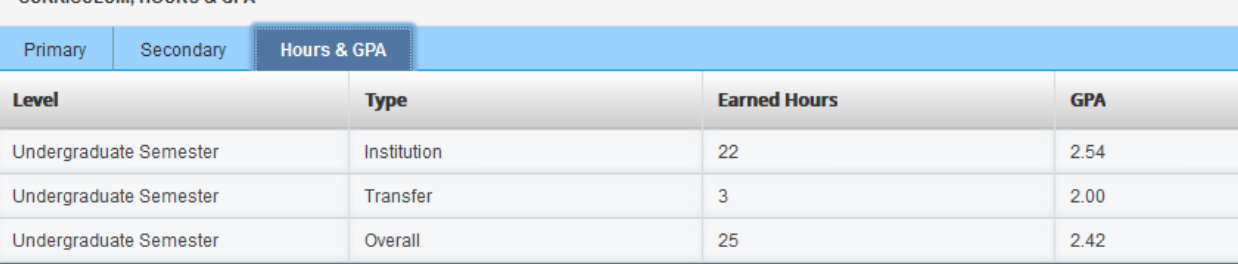

### <span id="page-11-0"></span>PRIOR EDUCATION AND TESTING

The Prior Education and Testing link gives you access to the student's High School, Previous College/University, and Testing information.

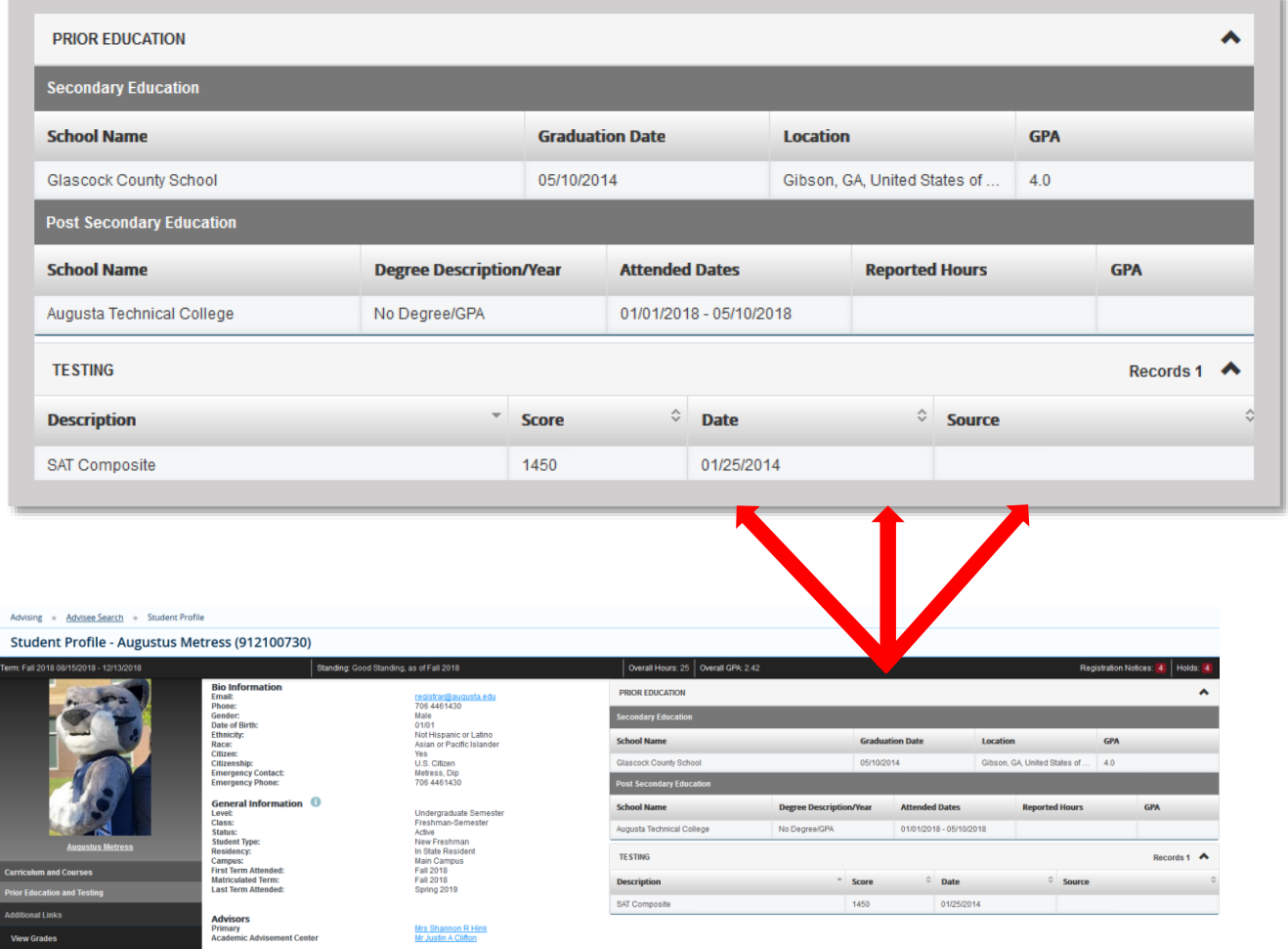

### <span id="page-12-1"></span><span id="page-12-0"></span>ADDITIONAL LINKS VIEW GRADES

View Grades takes you to view the student's grades. You can view by term, all terms, or student level.

Note: You must be assigned as the student's advisor in Banner to view grades.

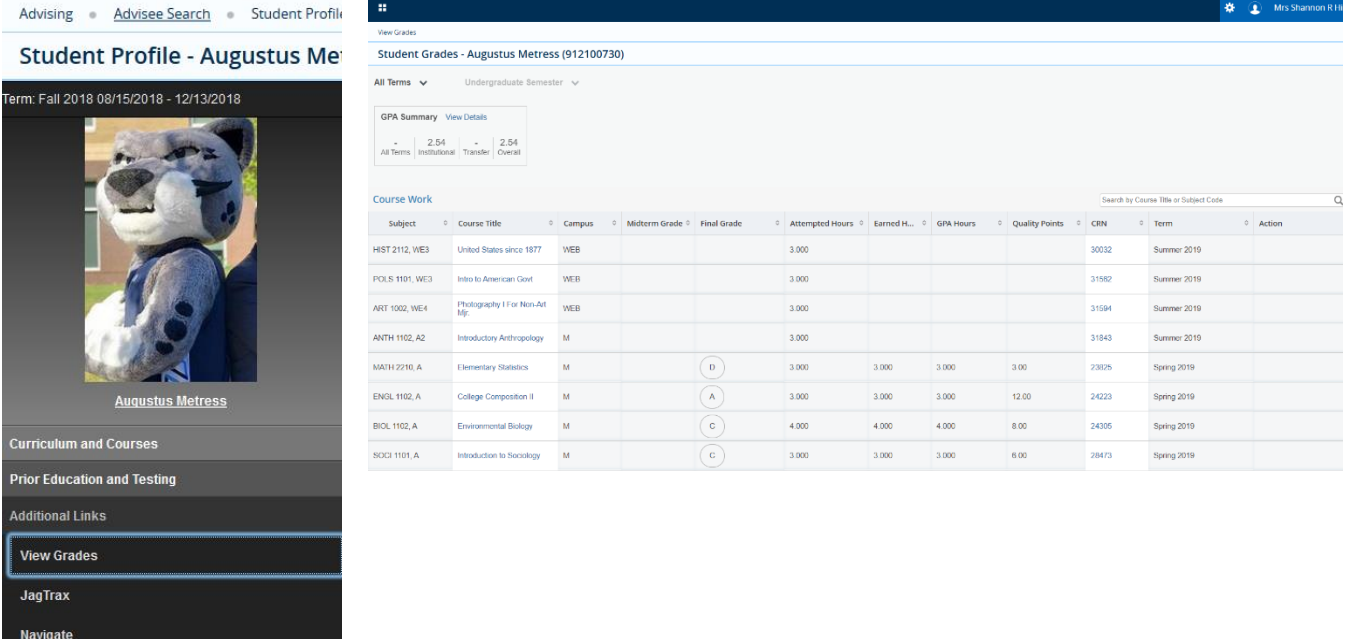

Registrar's Office Forms

#### <span id="page-13-0"></span>JAGTRAX

#### The JagTrax link will allow you to log into JagTrax. You must then navigate to the student's audit.

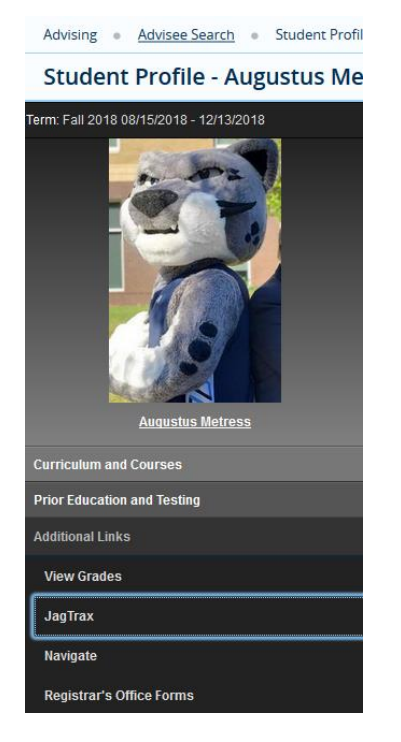

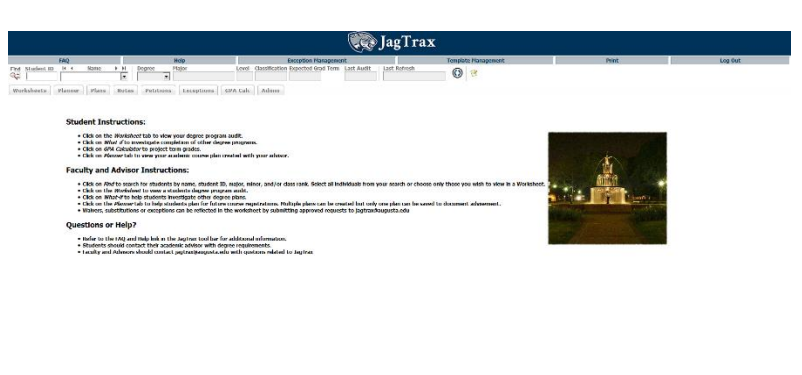

### <span id="page-13-1"></span>**NAVIGATE**

Advisors will be able to log into Navigate from here. You must then look the student's information up.

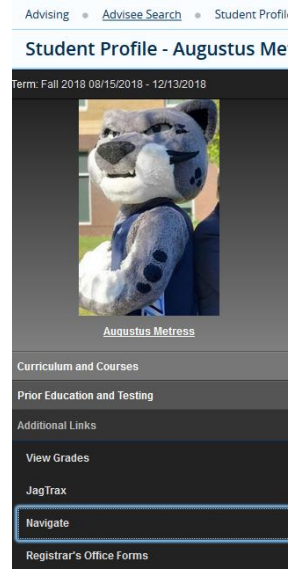

Page 13 of 14 Office of the Registrar

#### <span id="page-14-0"></span>REGISTRAR'S OFFICE FORMS

#### Students, Faculty, and Advisors will be able to access the Registrar's Office forms directly from the Student Profile!

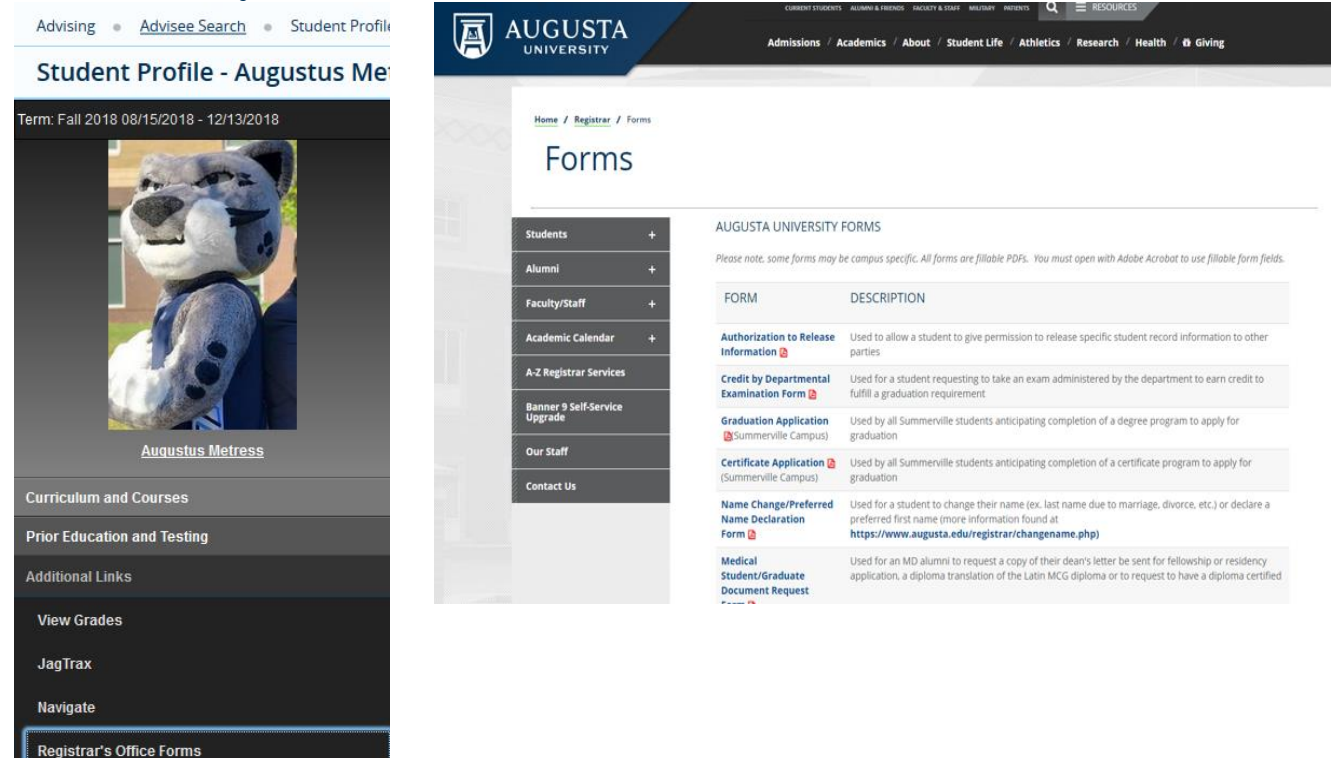